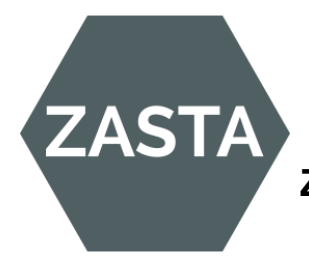

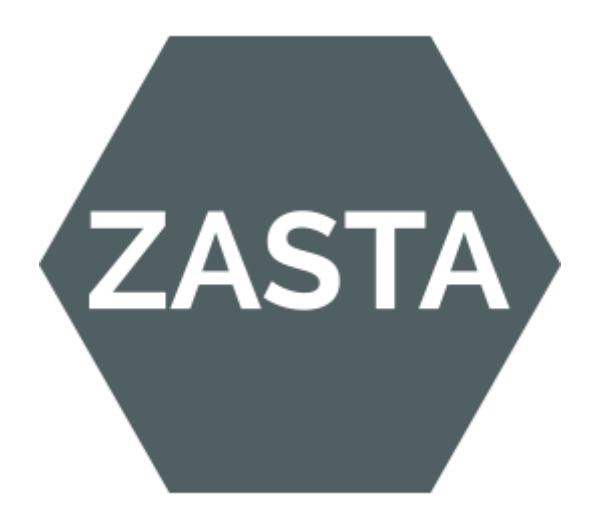

# **Installations-Handbuch**

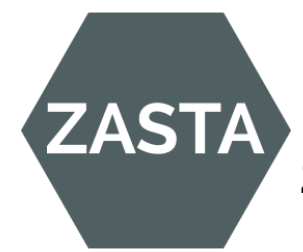

# Inhalt

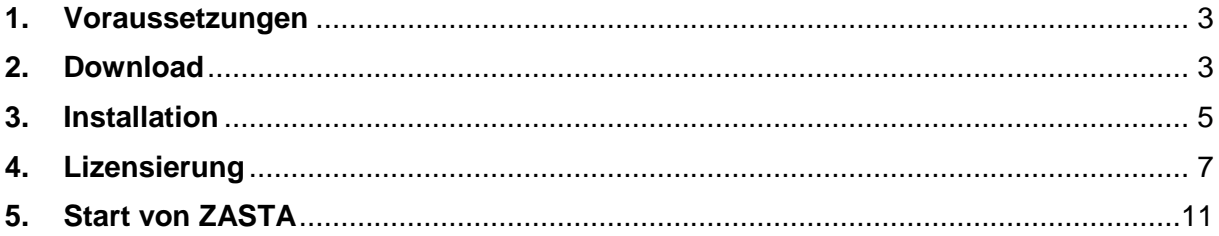

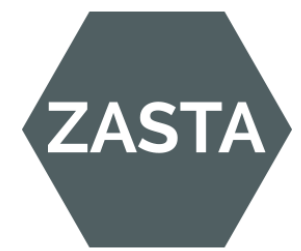

#### <span id="page-2-0"></span>**1. Voraussetzungen**

ZASTA wird derzeit für das Zahnarzt-Programm Z1 angeboten.

Voraussetzung zur Installation sind:

- Z1 aktuelle Version
- SQL-Server 2008 R2 oder höher
- Rechner mit mindestens Windows 7 und 4 GB Speicher

Während der Installation benötigen Sie den Namen Ihres Servers. Falls Sie ihn nicht kennen, können Sie über den Explorer unter "Netzwerk" nachsehen. Dort sind alle Rechner Ihres Netzwerks aufgelistet, auch der Server.

#### <span id="page-2-1"></span>**2. Download**

Im Internet öffnen [www.ZASTA.org](http://www.zasta.org/)

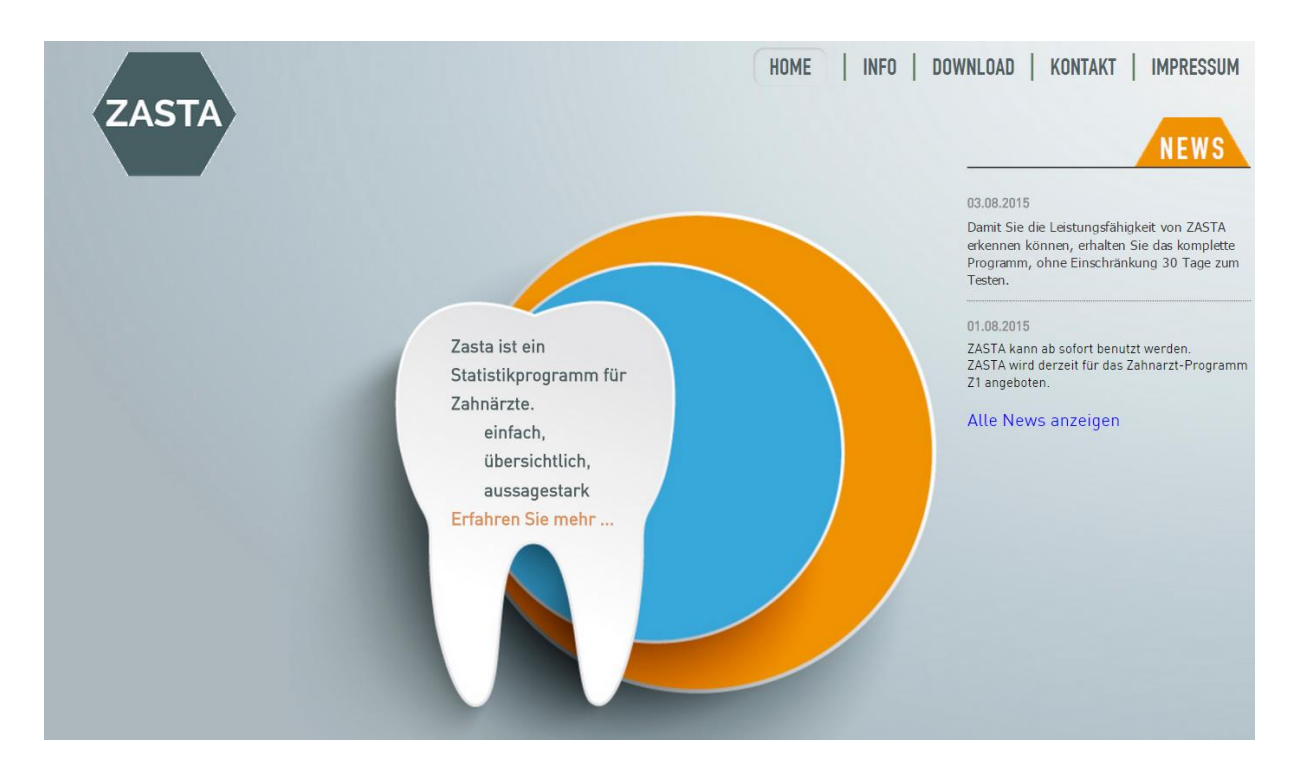

Klicken Sie auf → [Download](http://setup.zasta.org/setup.exe)

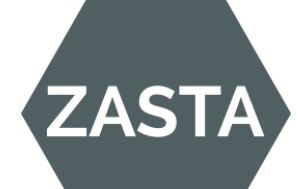

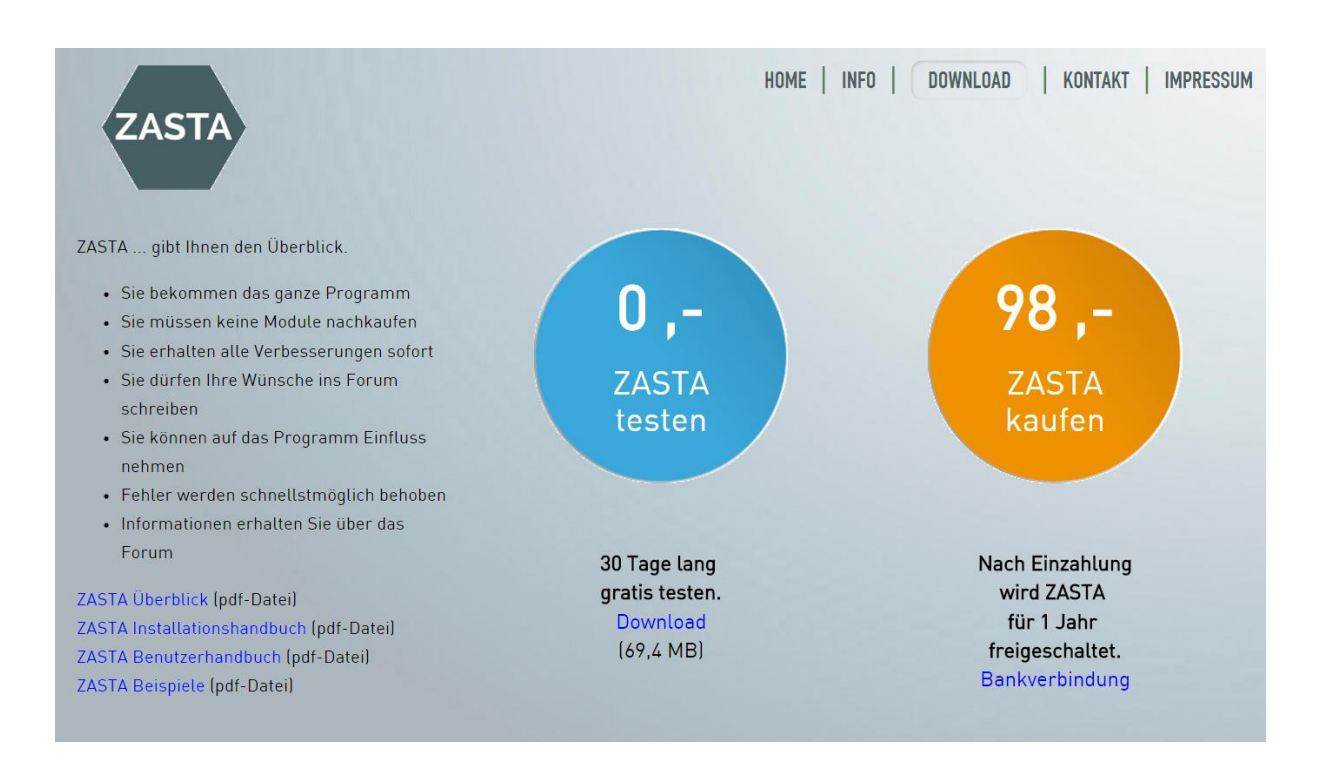

Mit Download ZASTA bekommen Sie das Programm, egal ob Sie testen möchten, oder die Jahreslizenz kaufen.

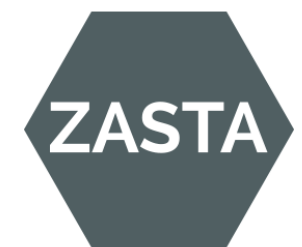

#### <span id="page-4-0"></span>**3. Installation**

Windows bringt aufgrund von Sicherheitseigenschaften verschiedene Meldungen, die Sie ohne Bedenken übergehen können.

ZASTA ist ein 100% Virenfreies Programm das keinen Schaden an Ihrem Computer anrichtet.

Beispiel

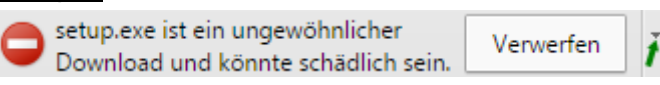

Mit der Pfeiltaste wählen Sie "Beibehalten" aus.

Nun öffnen Sie die setup.exe

setup.exe

*Ggf. öffnet sich bei Windows 8 dieses Fenster.*

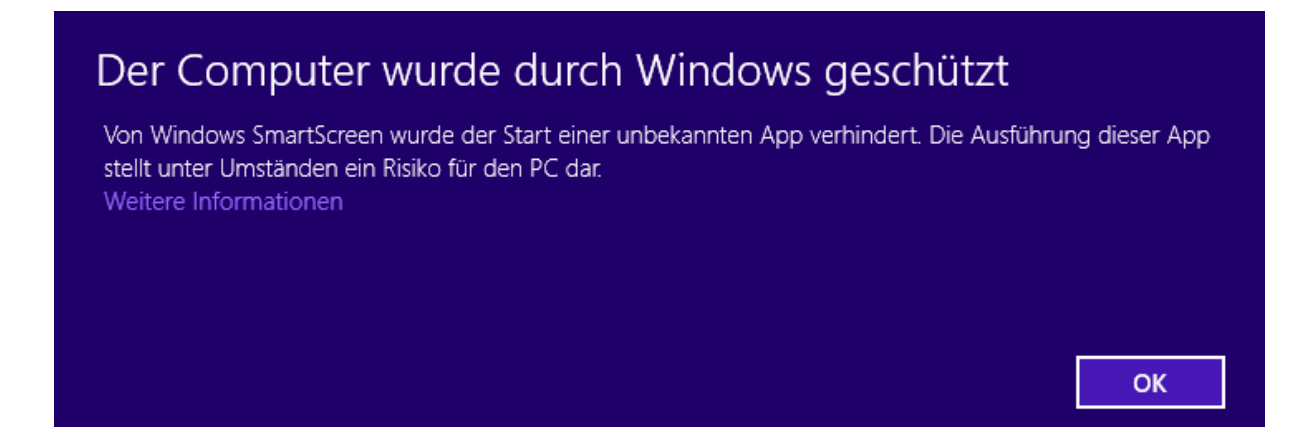

Hier klicken Sie auf "Weitere Informationen". Wenn Sie auf "OK" drücken erfolgt keine **Installation** 

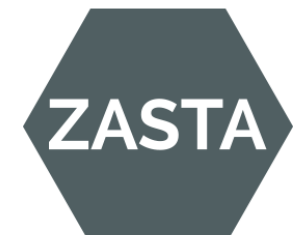

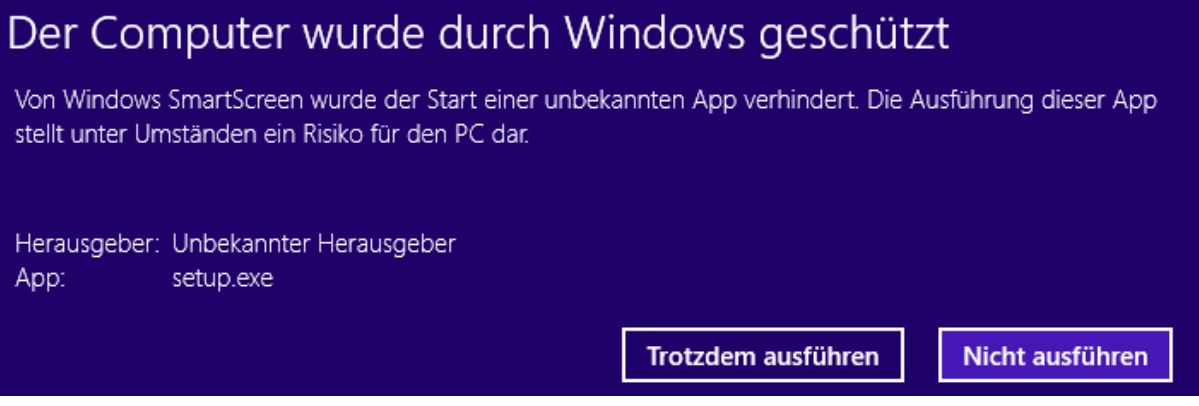

Hier klicken Sie auf "Trotzdem ausführen".

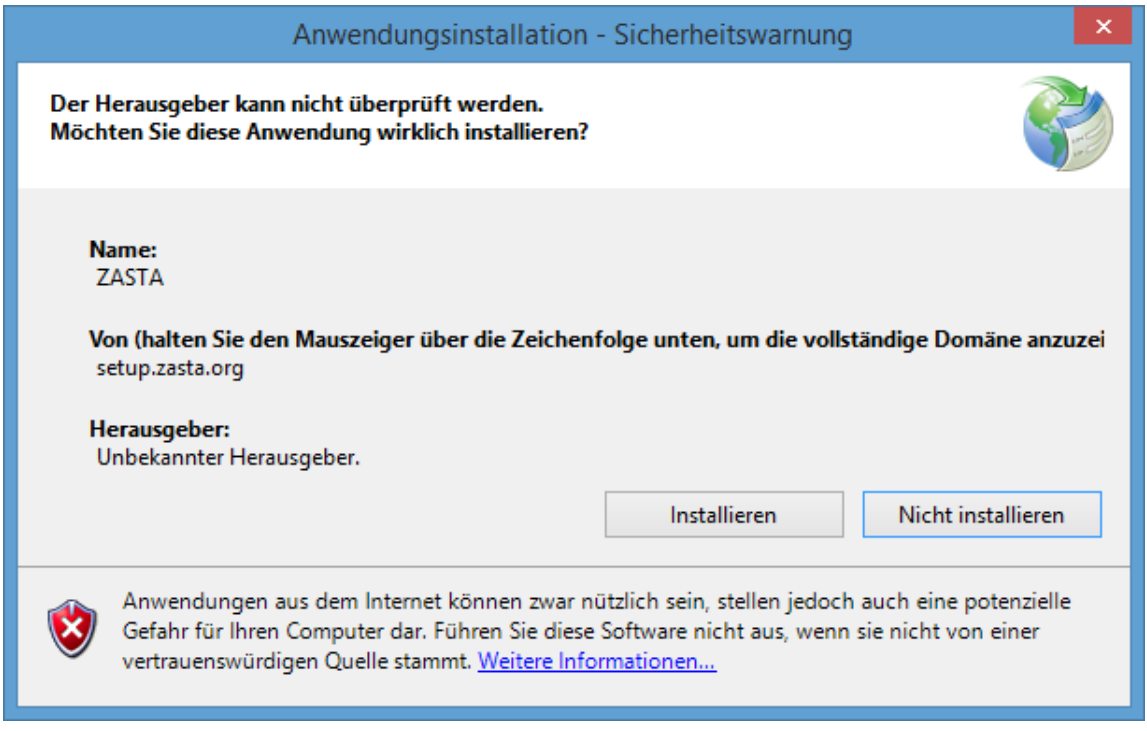

Hier klicken Sie auf "Installieren".

*(Ggf. öffnet sich wieder das Windows 8 Fenster, gleiches vorgehen wie oben.)*

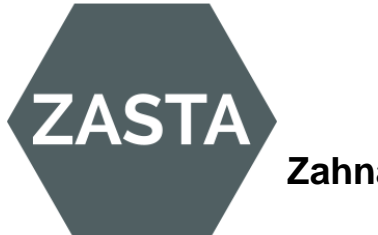

## <span id="page-6-0"></span>**4. Lizensierung**

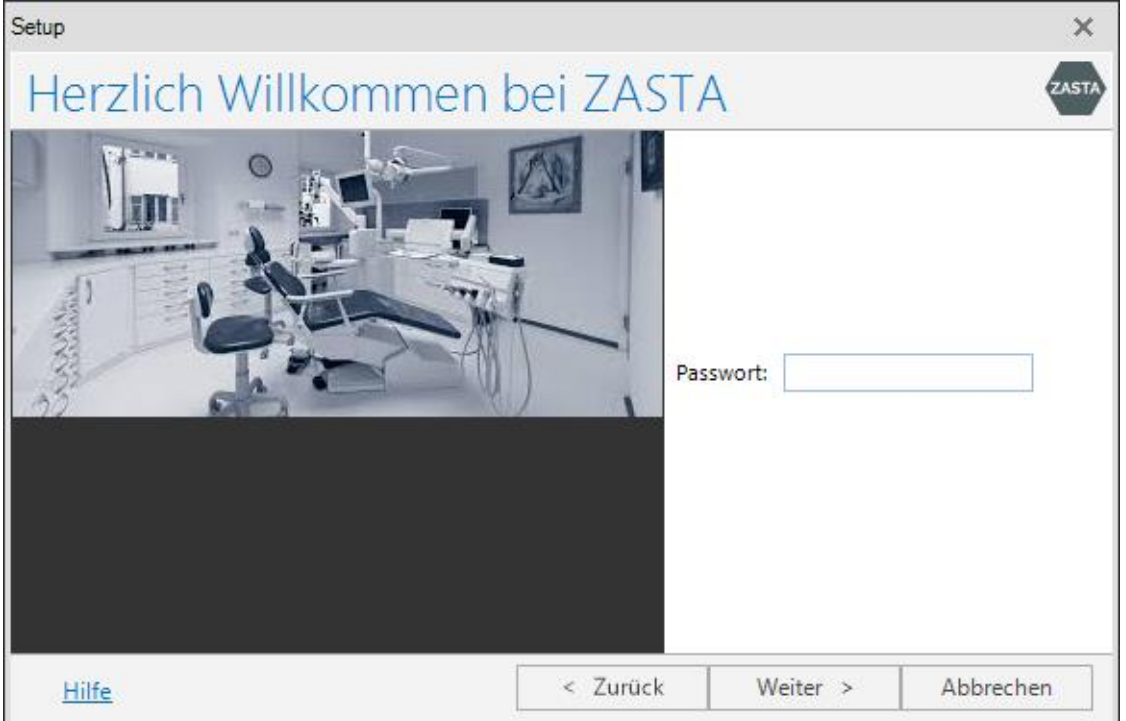

Hier vergeben Sie ein Passwort für den künftigen Programmstart. Falls Sie kein Passwort eintragen, startet das Programm auch ohne Passwort.

Denken Sie daran, dass dann jede Ihrer Mitarbeiterinnen Zugang zu Ihren Praxisumsätzen bekommt. Es empfiehlt sich somit ein Passwort zu vergeben.

Mit "Weiter >" kommen Sie zur nächsten Maske.

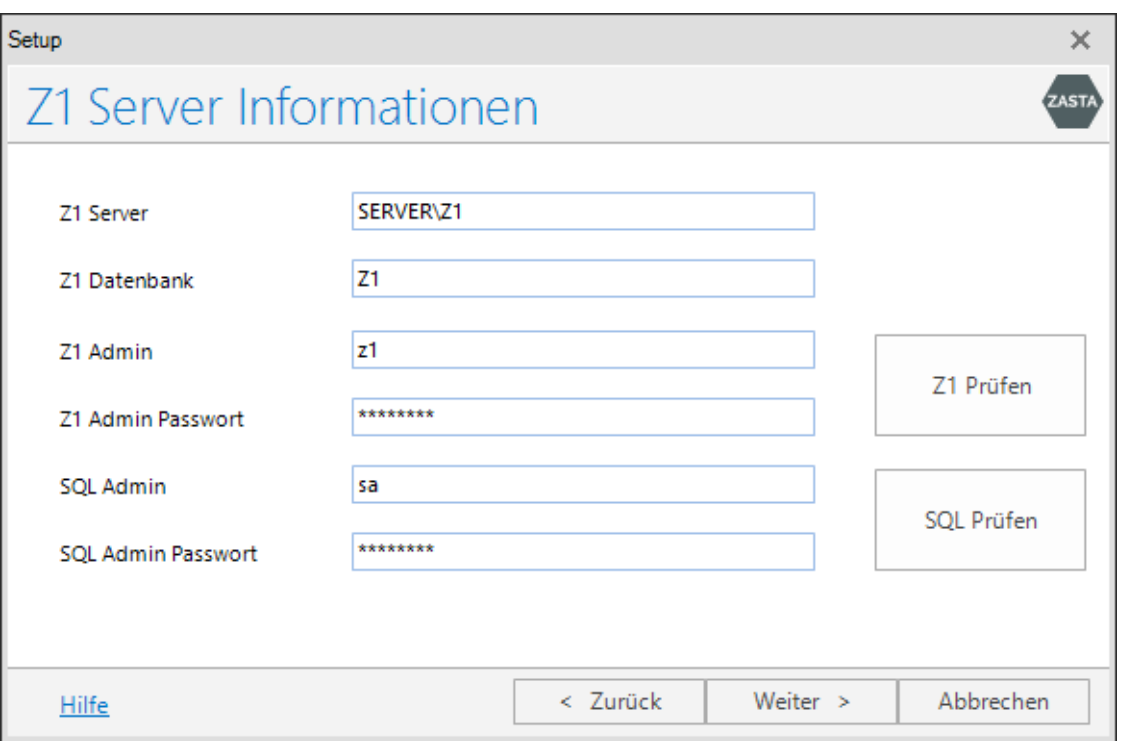

Bei Z1 Server tragen Sie den Namen Ihres Datenbank Servers ein, diesen finden Sie im Explorer unter Netzwerk. Für die Z1 Datenbank müssen Sie hinter dem Servernamen "\Z1" anhängen. Falls Sie den Servernamen nicht wissen, können Sie diesen über den Explorer herausfinden, oder Ihren Hardwarebetreuer fragen.

In den Feldern "Z1 Admin Passwort" und "SQL Admin Passwort" sind die üblichen Passworte für Z1 bereits eingetragen.

Mit den Schaltflächen "Z1 Prüfen" und "SQL Prüfen" kontrollieren Sie bitte ob die Zugangsdaten in Ordnung sind. Sie erhalten dann jeweils folgende Meldung für den erfolgreichen Test.

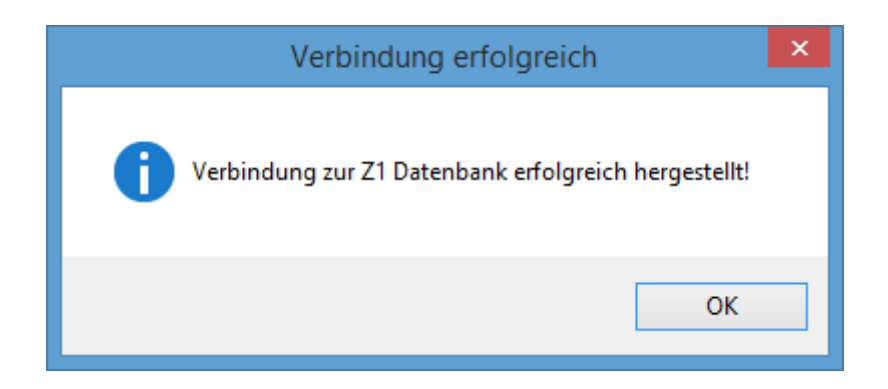

Wenn der Test nicht erfolgreich ist, müssen Sie die Passwörter von der Z1 Hotline erfragen. Mit "Weiter >" kommen Sie zur nächsten Maske.

**ZASTA** 

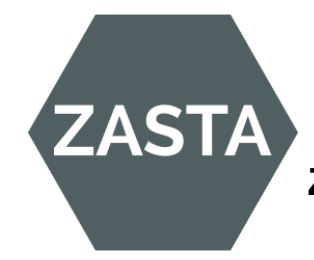

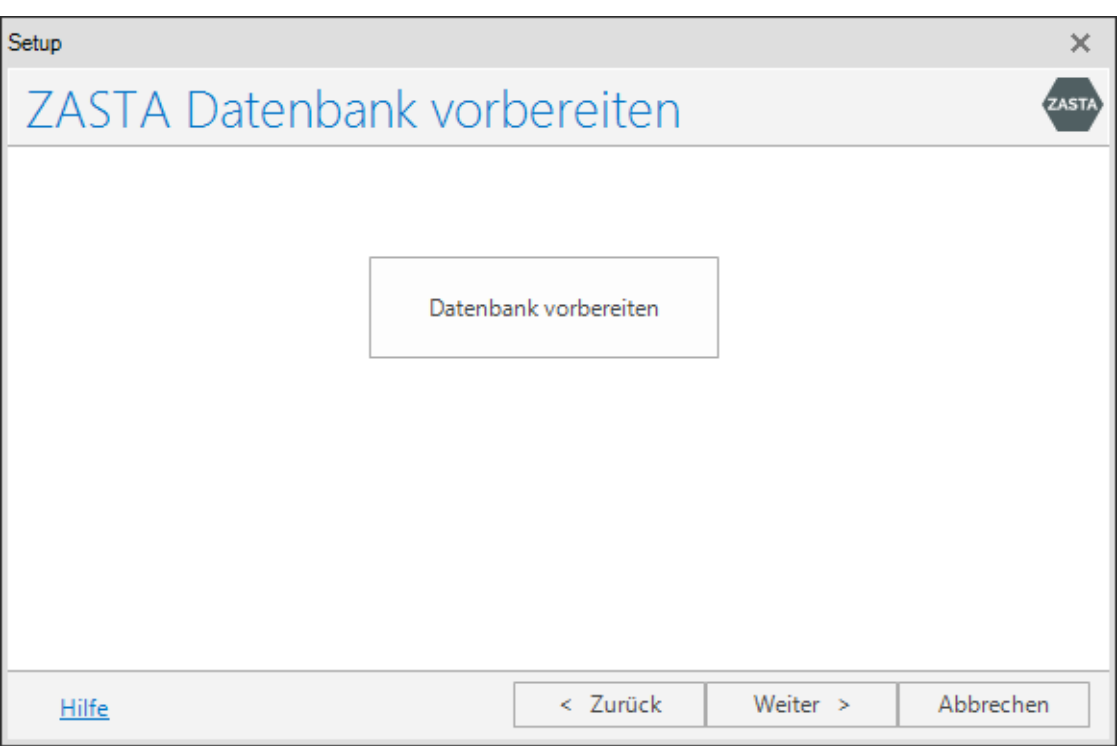

Mit der Schaltfläche "Datenbank vorbereiten" werden die nötigen Voraussetzungen für ZASTA erstellt.

Hinweis:

ZASTA macht keine Eintragungen in der Z1 Datenbank.

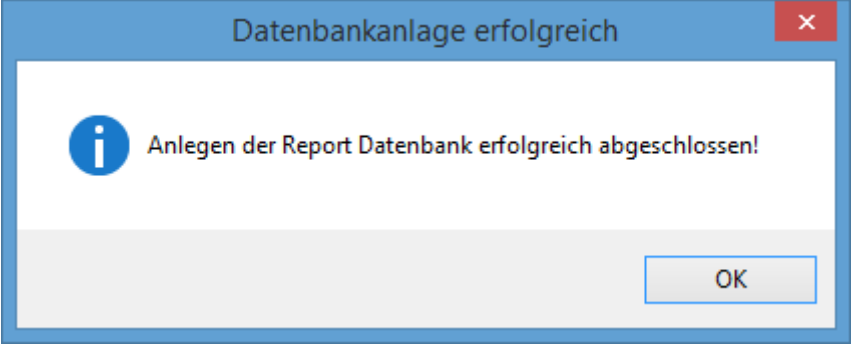

Mit "Weiter >" kommen Sie zur nächsten Maske.

Mit der Schaltfläche "Anfordern" fordern Sie Ihre Lizenz an. Es wird hier immer die 30-Tage Testlizenz eingetragen. Wenn Sie die Jahresgebühr überwiesen haben, wird nach Geldeingang der Zeitraum auf ein Jahr erweitert.

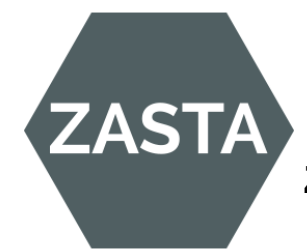

Sie erhalten automatisch die anschließende Information, wobei Sie nur dann mehrere Zeilen bekommen, wenn Sie mehr als eine KZV-Nummer in Ihrem Programm verwalten.

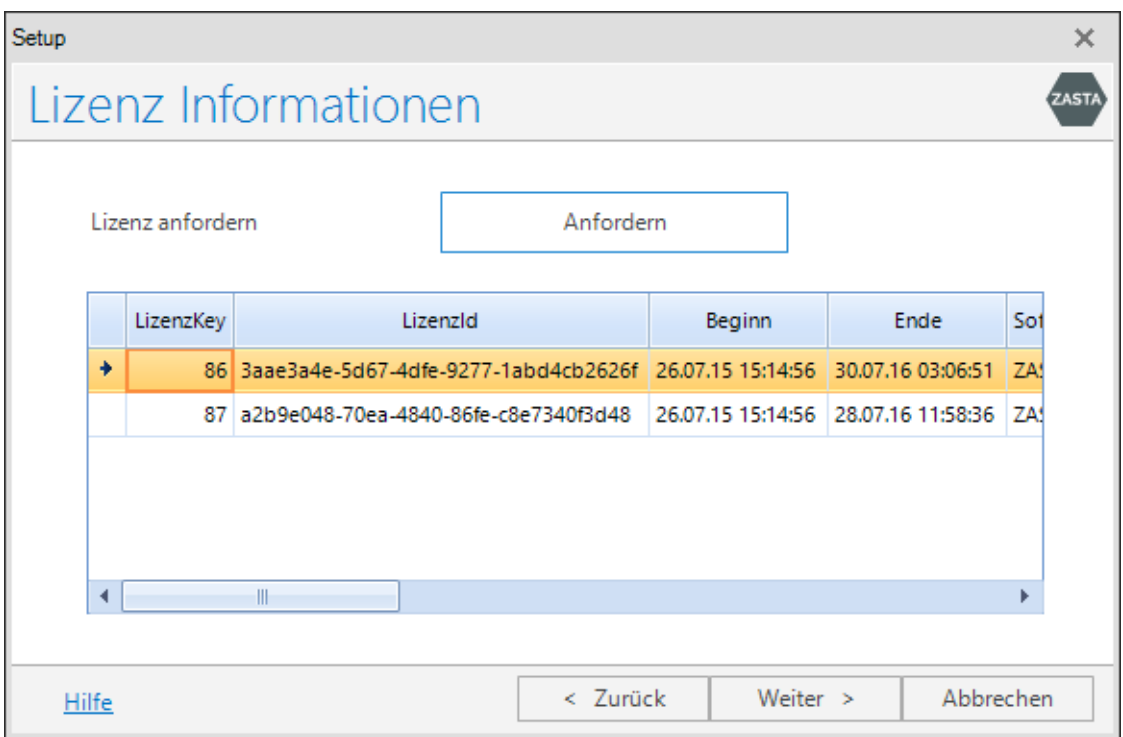

Mit "Weiter >" kommen Sie zur nächsten Maske.

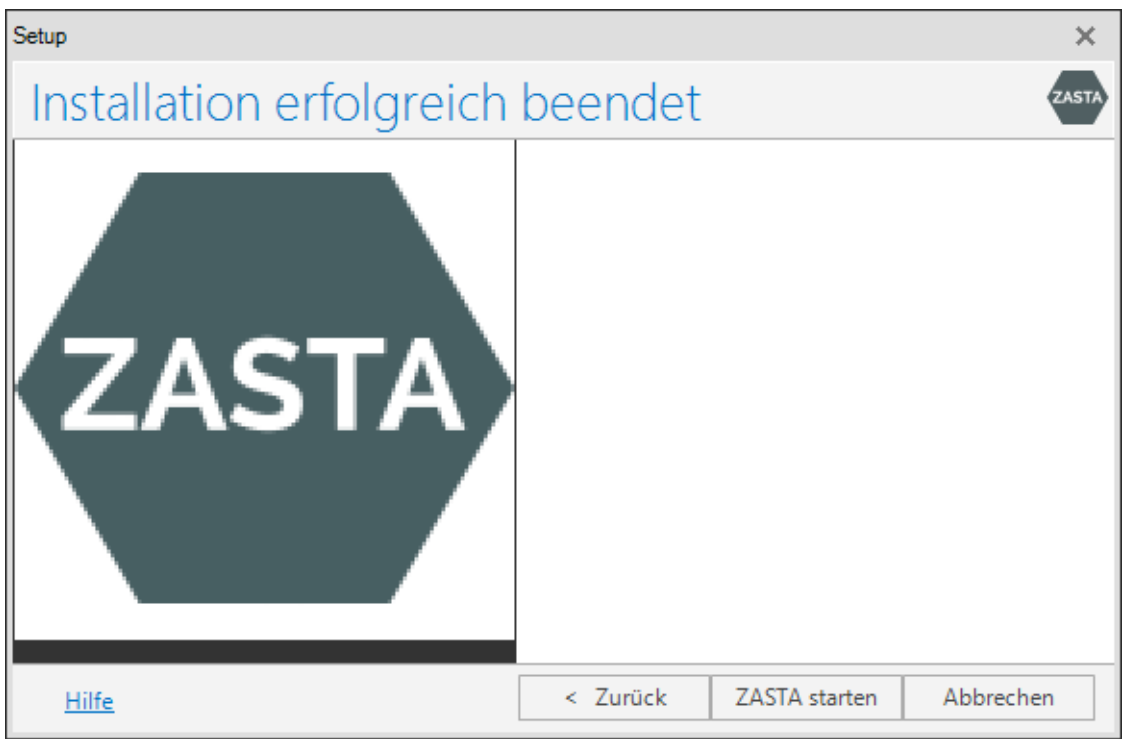

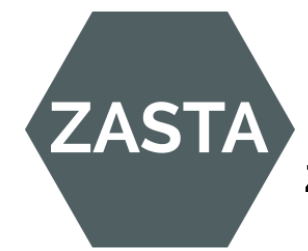

#### <span id="page-10-0"></span>**5. Start von ZASTA**

ZASTA startet nun mit dem Anfangsbildschirm.

Der Start benötigt je Geschwindigkeit Ihres Rechners etwas Zeit, dabei wandert das ZASTA-Logo über Ihren Bildschirm. Es werden immerhin die Behandlungsdaten der letzten 6 Jahre zur Statistik vorbereitet.

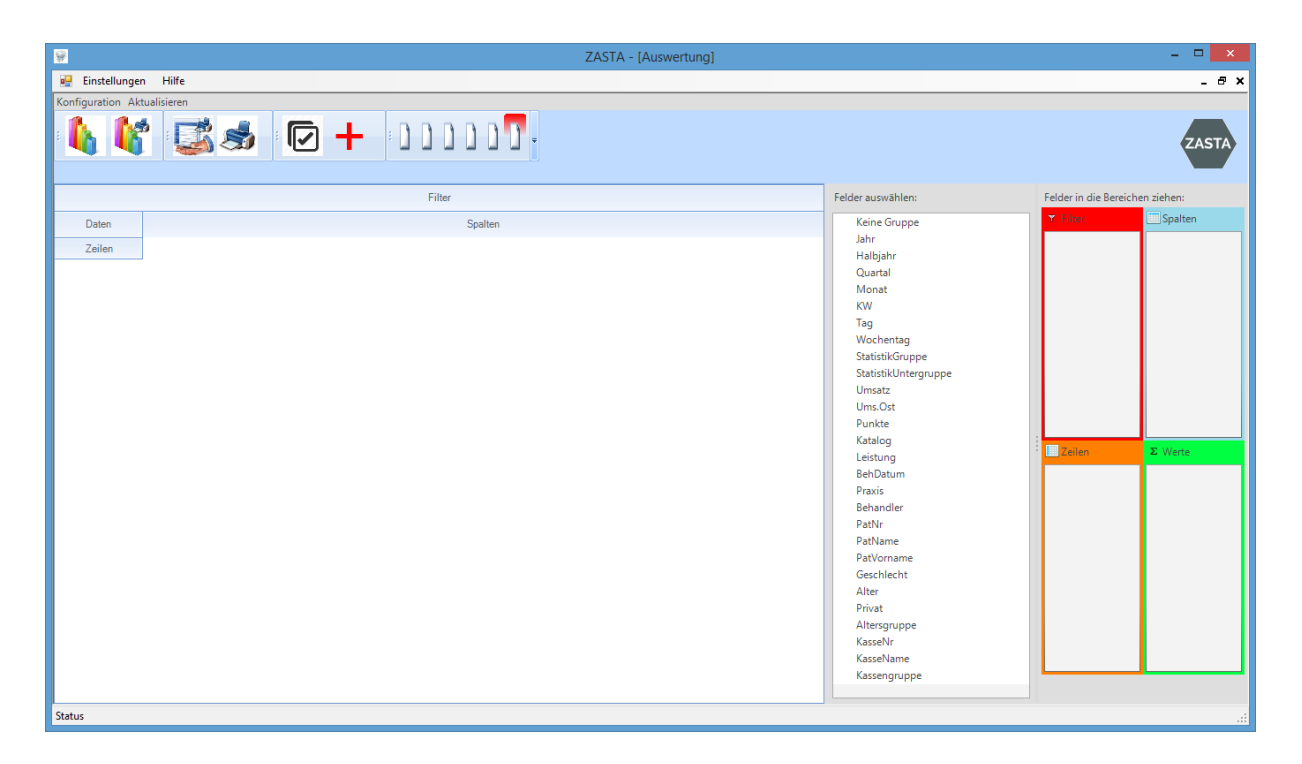

Die Bedienung von ZASTA ist in einem eigenen Dokument beschrieben.